# **PROCEDIMENTO PARA CONFIGURAR CAIXA COMPARTILHADA NO OUTLOOK**

# HISTÓRICO DE REVISÕES

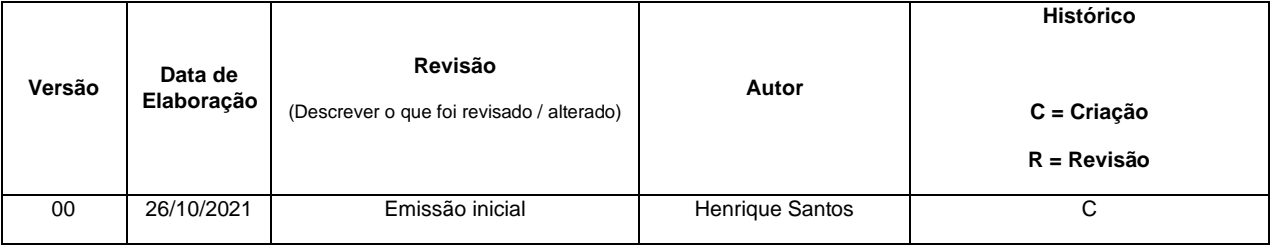

# Passo inicial:

O usuário abrir o Microsoft Outlook, clicar em Arquivo e em seguida Configurações de Conta:

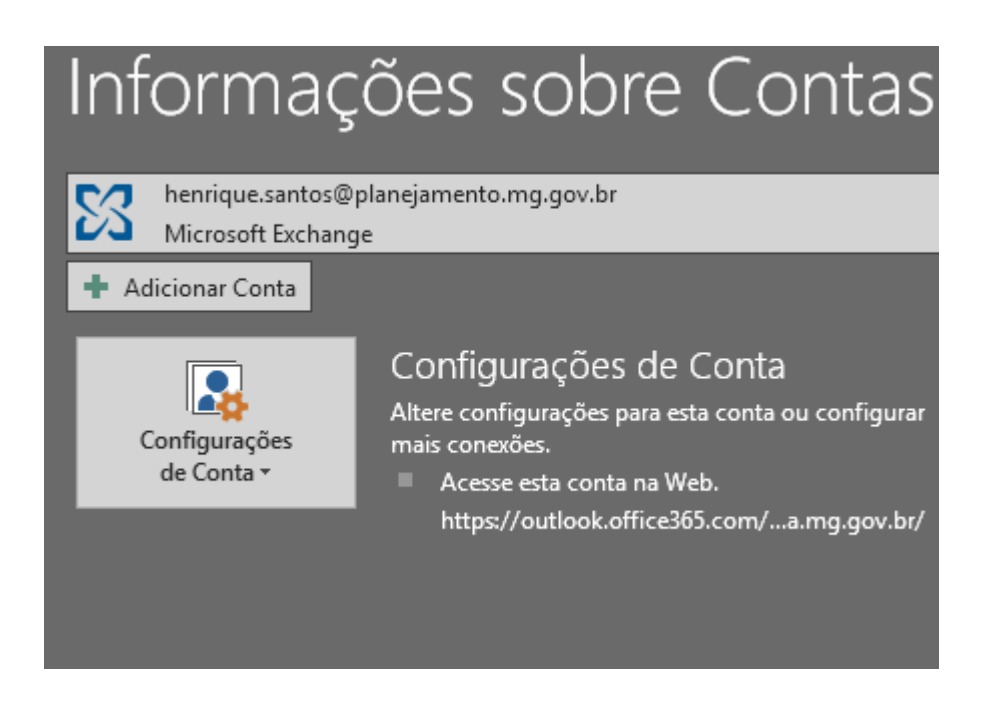

Dar um duplo clique na conta de e-mail:

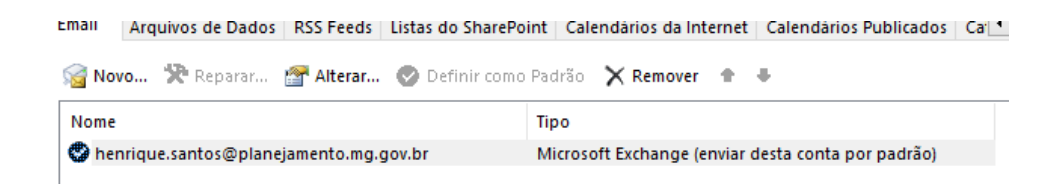

Clicar em "**Mais Configurações**"

### Secretaria de **PLANEJAMENTO** E GESTÃO

# SECRETARIA DE ESTADO DE PLANEJAMENTO DE GESTÃO

### COORDENADORIA ESPECIAL DA CIDADE ADMINISTRATIVA FRENTE DE TIC

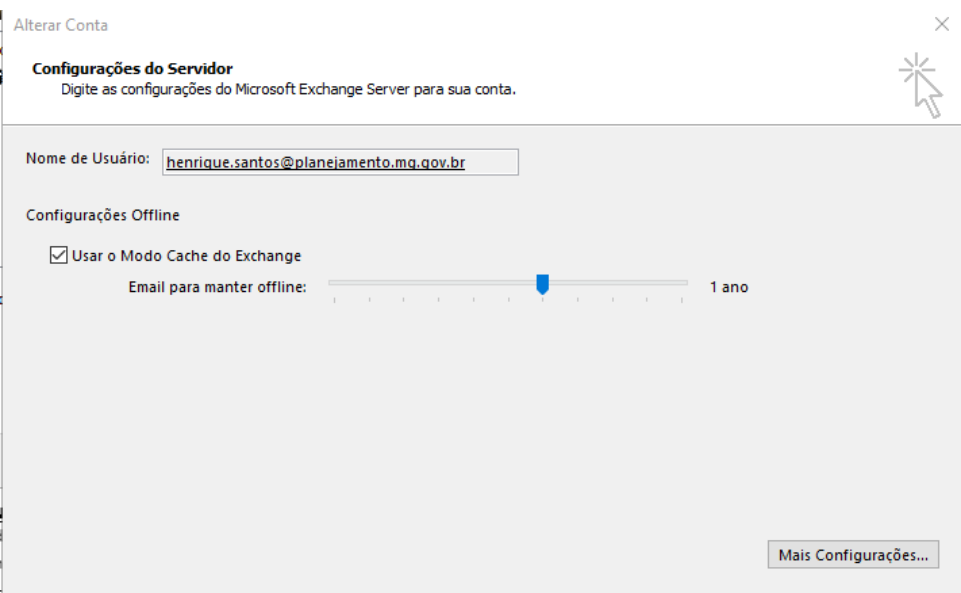

# Depois em "**Avançado**" e em seguida em "**Adicionar**"

Alterar Conta

#### Configurações do Servidor Digite as configurações do Microsoft Exchange Server |

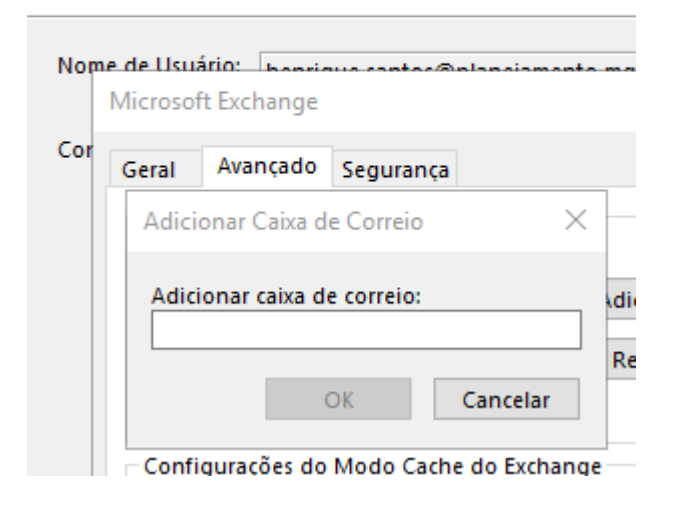

# Em "**Adicionar caixa e correio**" inserir o endereço da caixa departamental.

EX: [ddd@planejamento.mg.gov.br](mailto:ddd@planejamento.mg.gov.br)

Depois de inserido o endereço da conta, o usuário deverá fechar o assistente e reiniciar o Outlook.

**Caso tenha dificuldades para realizar o procedimento, deverá ser aberto um chamado na Central de Serviços da Cidade Administrativa, por meio o ramal 9.** 

**Descreva os detalhes do problema, como imagens ou as etapas realizadas até o momento e a dificuldade encontrada.**